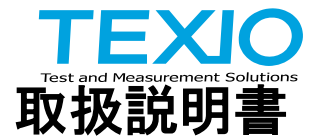

# 耐電圧試験器 **STW-9000** シリーズ用 スキャナボックス

# **STW-S1 STW-S2**

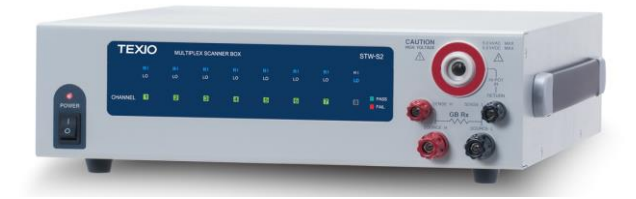

B71-0455-01

# 保 証 について

このたびは、当社計測器をお買い上げいただきまして誠にありがとうございます。 ご使用に際し、本器の性能を十分に発揮していただくために、本取扱説明書(以下本説 明書と記します)を最後までよくお読みいただき、正しい使い方により、末永くご愛用くだ さいますようお願い申し上げます。本説明書は、大切に保管してください。

お買い上げの明細書(納品書、領収書等)は保証書の代わりとなりますので、大切に 保管してください。

アフターサービスに関しまして、また、商品についてご不明な点がございましたら、当社・ サービスセンターまでお問い合わせください。

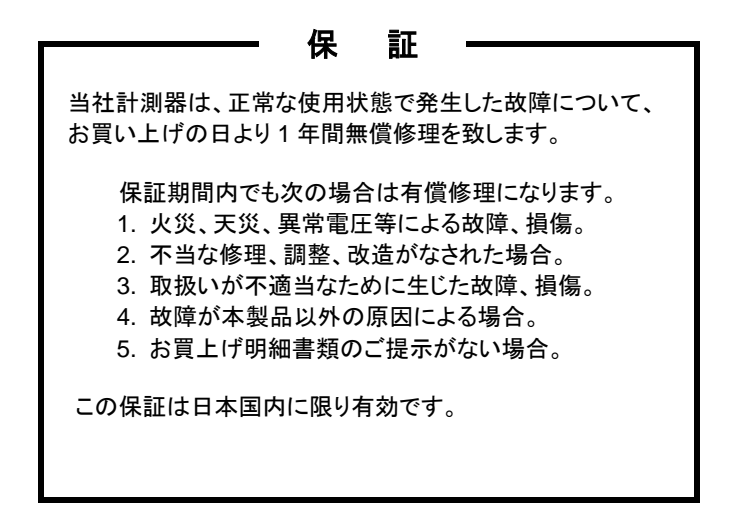

日本国内で販売された製品が海外に持出されて故障が生じた場合、基本的には日本 国内での修理対応となります。

保証期間内であっても、当社までの輸送費はご負担いただきます。

本説明書中に $\Lambda$ マークが記載された項目があります。この $\Lambda$ マークは本器を使用され るお客様の安全と本器を破壊と損傷から保護するために大切な注意項目です。よくお読 みになり正しくご使用ください。

## ■ 商標・登録商標について

TEXIO は当社の産業用電子機器における製品ブランドです。また、本説明書に記 載されている会社名および商品名は、それぞれの国と地域における各社および各団体 の商標または登録商標です。

#### ■ 取扱説明書について

本説明書の内容の一部または全部を転載する場合は、著作権者の許諾を必要と します。また、製品の仕様および本説明書の内容は改善のため予告無く変更する ことがありますのであらかじめご了承ください。

#### ■ 輸出について

本器は、日本国内専用モデルです。本製品を国外に持ち出す場合または輸出する 場合には、事前に当社・各営業所または当社代理店(取扱店)にご相談ください。

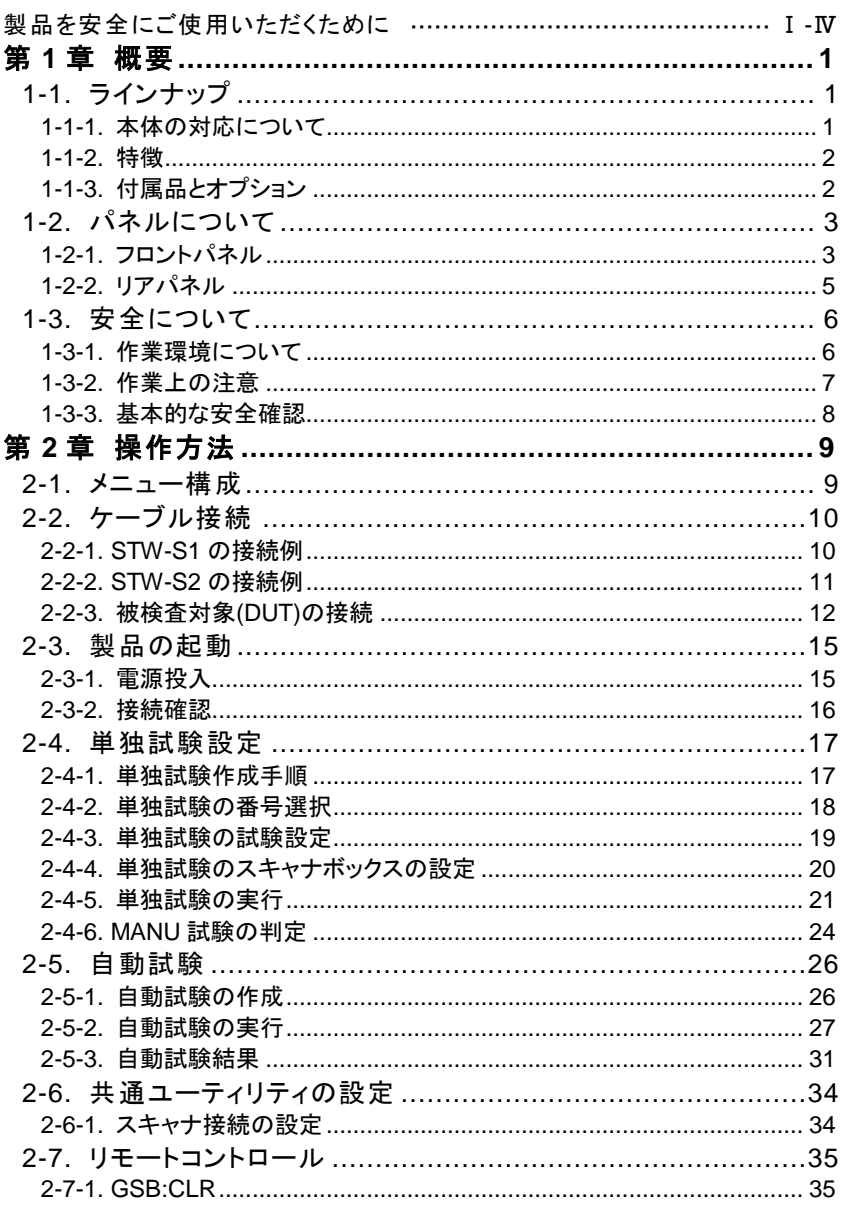

# 目 次

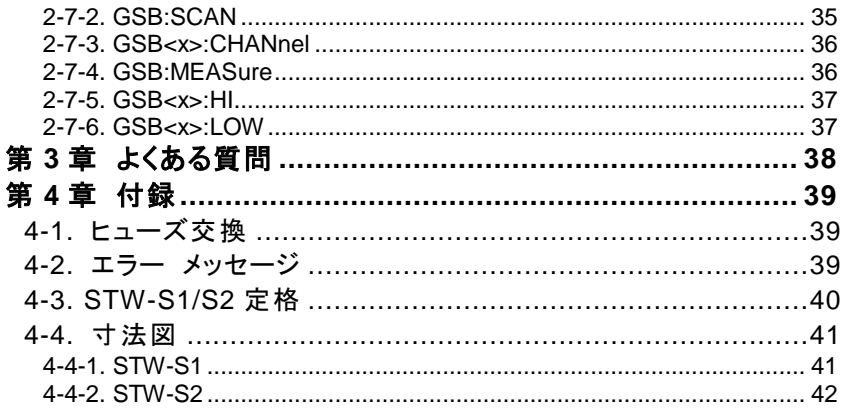

#### ■ はじめに

製品を安全にご使用いただくため、ご使用前に本説明書を最後までお読みください。 製品の正しい使い方をご理解のうえ、ご使用ください。 本説明書をご覧になっても、使い方がよくわからない場合は、取扱説明書の末ページ

に記載された、当社・サービスセンターまでお問合せください。 本説明書をお読みになった後は、いつでも必要なときご覧になれるように、保管して おいてください。

#### ■ 絵表示について

本説明書および製品には、製品を安全に使用するうえで必要な警告、および注意 事項を示す、下記の絵表示が表示されています。

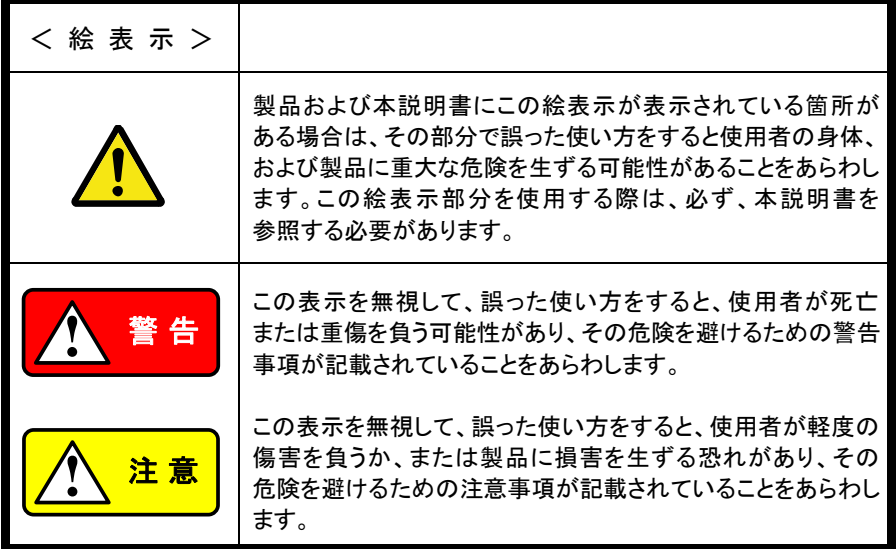

お客様または第三者が、この製品の誤使用、使用中に生じた故障、その他の不具合、 または、この製品の使用によって受けられた損害については、法令上の賠償責任が 認められる場合を除き、当社は一切その責任を負いませんので、あらかじめご了承 ください。

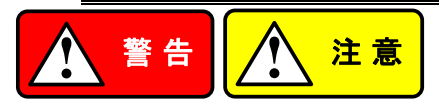

#### ■ 製品のケースおよびパネルは外さないでください

製品のケースおよびパネルは、いかなる目的があっても、使用者は絶対に外さない でください。使用者の感電事故、および火災を発生する危険があります。

#### ■ 製品を使用する際のご注意

下記に示す使用上の注意事項は、使用者の身体・生命に対する危険、および製品 の損傷・劣化などを避けるためのものです。必ず下記の警告・注意事項を守って ご使用ください。

#### ■ 電源に関する警告事項

● 電源電圧について

製品の定格電源電圧は、AC100V から AC230V または AC240V です。 製品個々の定格電圧は製品背面と本説明書"定格"欄の表示をご確認ください。 日本国内向けおよび AC125Vまでの商用電源電圧地域向けモデルに付属された 電源コードは定格 AC125V 仕様のため、AC125V を超えた電源電圧で使用され る場合は電源コードの変更が必要になります。電源コードを AC250V 仕様のも のに変更しないで使用された場合、感電・火災の危険が生じます。 製品が電源電圧切換え方式の場合、電源電圧の切換え方法は、製品個々に 付属している取扱説明書の電圧切換えの章をご覧ください。

● 電源コードについて

#### **(**重要**)** 同梱、もしくは製品に取り付けられている電源コードは本製品以外に使用 できません。

付属の電源コードが損傷した場合は、使用を中止し、当社・サービスセンターまで ご連絡ください。電源コードが損傷したままご使用になると、感電・火災の原因と なることがあります。

● 保護用ヒューズについて

入力保護用ヒューズが溶断した場合、製品は動作しません。 外部にヒューズホルダが配置されている製品は、ヒューズを交換することができ ます。交換方法は、本説明書のヒューズ交換の章をご覧ください。 交換手段のない場合は、使用者は、ヒューズを交換することができません。 ヒューズが切れた場合は、ケースを開けず、当社・サービスセンターまでご連絡 ください、当社でヒューズ交換をいたします。 使用者が間違えてヒューズを交換された場合、火災を生じる危険があります。

#### ■ 接地に関する警告事項

製品の前面パネルまたは、背面パネルに GND 端子がある場合は、安全に使用 するため、必ず接地してからご使用ください。

#### ■ 設置環境に関する警告事項

- 動作温度・湿度について 製品は、"定格"欄に示されている動作温度の範囲内でご使用ください。製品の 通風孔をふさいだ状態や、周辺の温度が高い状態で使用すると、火災の危険が あります。 製品は、"定格"欄に示されている動作湿度の範囲内でご使用ください。湿度差 のある部屋への移動時など、急激な湿度変化による結露にご注意ください。また、 濡れた手で製品を操作しないでください。感雷および火災の危険があります。
- ガス中での使用について 可燃性ガス、爆発性ガスまたは蒸気が発生あるいは貯蔵されている場所、および その周辺での使用は、爆発および火災の危険があります。このような環境下では、 製品を動作させないでください。 また、腐食性ガスが発生または充満している場所、およびその周辺で使用すると 製品に重大な損傷を与えますので、このような環境でのご使用はお止めください。
- 設置場所について 傾いた場所や振動がある場所に置かないでください。落ちたり、倒れたりして 破損や怪我の原因になります。

#### ■ 畢物を入れないこと

通風孔から製品内部に金属類や燃えやすい物などを差し込んだり、水をこぼしたり しないでください。

#### ■ 使用中の異常に関する警告事項

製品を使用中に、製品より"発煙"、"発火"、"異臭"、"異音"などの異常を生じた場合 は、ただちに使用を中止してください。電源スイッチを切り、電源コードのプラグを コンセントから抜くなどして、電源供給を遮断した後、当社・サービスセンターまで、 ご連絡ください。

#### ■ 入出力端子について

入力端子には、製品を破損しないために最大入力の仕様が決められています。 本説明書の"定格"欄に記載された仕様を超えた入力は供給しないでください。 また、出力端子へは外部より電力を供給しないでください。製品故障の原因になり ます。

#### ■ 校正について

製品は工場出荷時、厳正な品質管理のもと性能・仕様の確認を実施していますが、 部品などの経年変化などにより、その性能・仕様に多少の変化が生じることがあり ます。製品の性能・仕様を安定した状態でお使いいただくため、定期的な校正を お勧めいたします。

製品校正についてのご相談は、当社・サービスセンターへご連絡ください。

#### **■ 日常のお手入れについて**

製品のケース、パネル、つまみなどの汚れを清掃する際は、シンナーやベンジン などの溶剤は避けてください。

塗装がはがれ、樹脂面が侵されることがあります。

ケース、パネル、つまみなどを拭くときは、中性洗剤を含ませた柔らかい布で軽く拭き 取ってください。

また、清掃のときは製品の中に水、洗剤、その他の異物などが入らないようご注意 ください。

製品の中に液体、金属などが入ると、感電および火災の原因となります。

清掃のときは電源コードのプラグをコンセントから抜くなどして、電源供給を遮断して からおこなってください。

以上の警告事項および注意事項を守り、正しく安全にご使用ください。

また、本説明書には個々の項目でも、注意事項が記載されていますので、使用時には それらの注意事項を守り正しくご使用ください。

本説明書の内容でご不明な点、またはお気付きの点がありましたら、当社・サービス センターまでご連絡いただきますよう、併せてお願いいたします。

# <span id="page-9-0"></span>第**1**章 概要

この章では、本器の特徴、機能、フロント/リアパネルについて説明します。 本器概要を 理解の上、セットアップの章をお読みください。

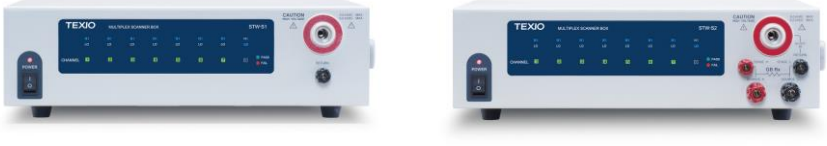

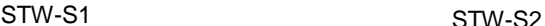

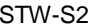

#### <span id="page-9-1"></span>**1-1.** ラインナップ

本器は複数のSTW-9900シリーズおよびSTW-9800シリーズ機器に対して同時 または順番に耐圧試験を行うための切換器、スキャナボックスです。

工場のような複数の箇所への耐圧試験に適しています。STW-S1 は ACW、DCW、 IR の各試験に対応し、STW-S2 はさらに GB 試験も可能です。

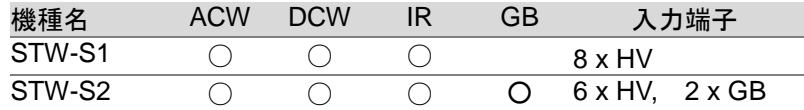

#### <span id="page-9-2"></span>**1-1-1.** 本体の対応について

本器の操作は STW-9900 シリーズまたは STW-9800 シリーズのパネルから行い ます。対応する本体のファームウエアのバージョンは以下の通りです。

STW-9800 シリーズ:Ver3.0 以上 STW-9900 シリーズ:Ver2.0 以上

ファームウエアのバージョンは通信の\*IDN?コマンドで確認できます。また、対応し ているソフトウエアの場合は UTILITY 画面で SCAN ボタンが表示されます。 SCAN が表示されていない場合は操作することができません。

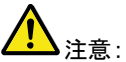

特に明記が無い限り本取扱説明書では、スキャナボックスは STW-S1 及び STW-S2 の両方を意味します。 'L'、'LO'は Retutn 端子、'HV'、'H'、'HI'は高圧端子を意味します。

# <span id="page-10-0"></span>**1-1-2.** 特徴

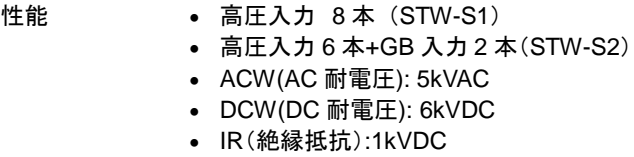

GB(アース導通): 40A (STW-S2)

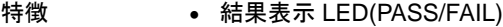

- 切換え表示 LED(HI/LO)
- 最大で 4 台接続可能

インターフェイス RS-232C(STW-9000 との接続のみ)

# <span id="page-10-1"></span>**1-1-3.** 付属品とオプション

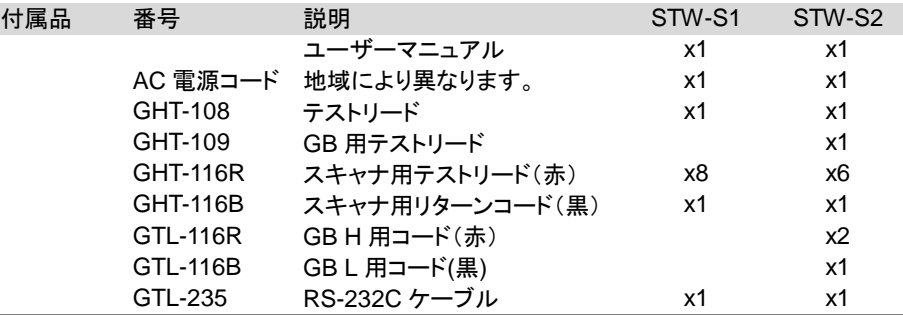

注意: 当社に、返品の必要性が無くなるまで、本体、梱包箱、緩衝材、付属品など 一式を保管してください。

<span id="page-11-1"></span><span id="page-11-0"></span>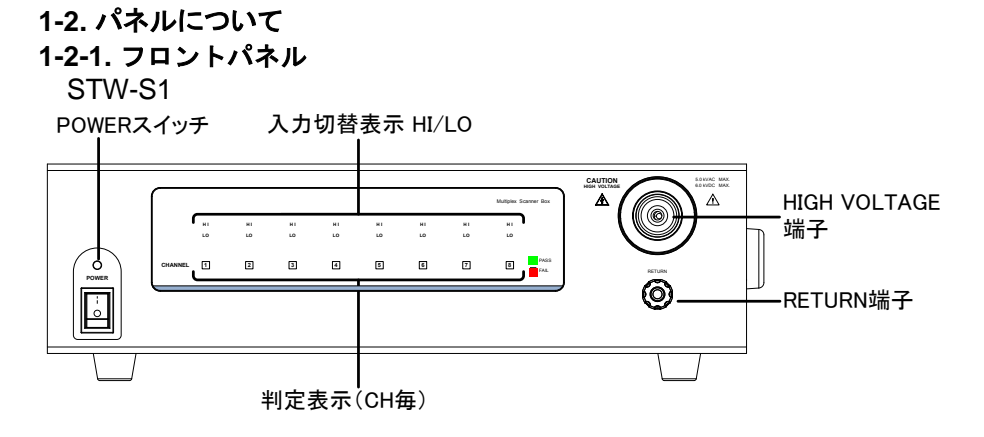

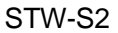

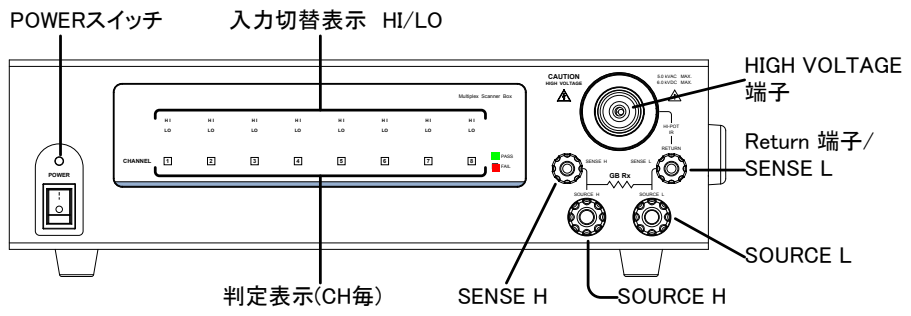

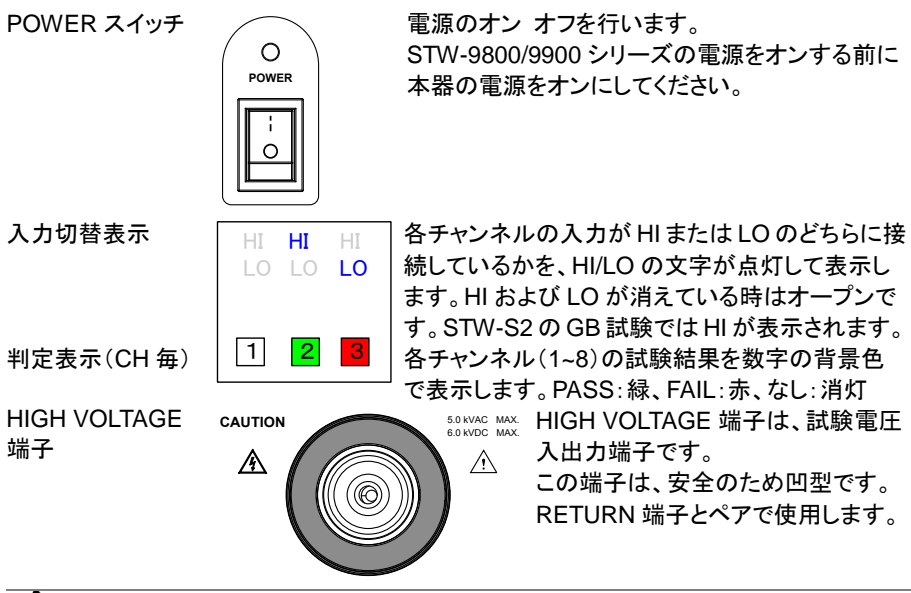

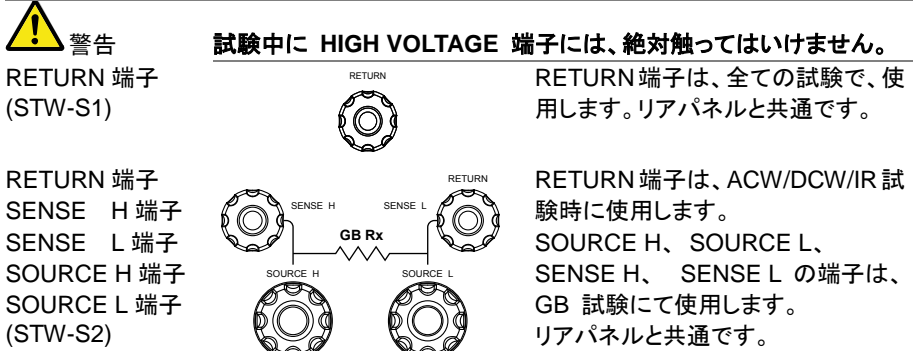

## <span id="page-13-0"></span>**1-2-2.** リアパネル

STW-S1

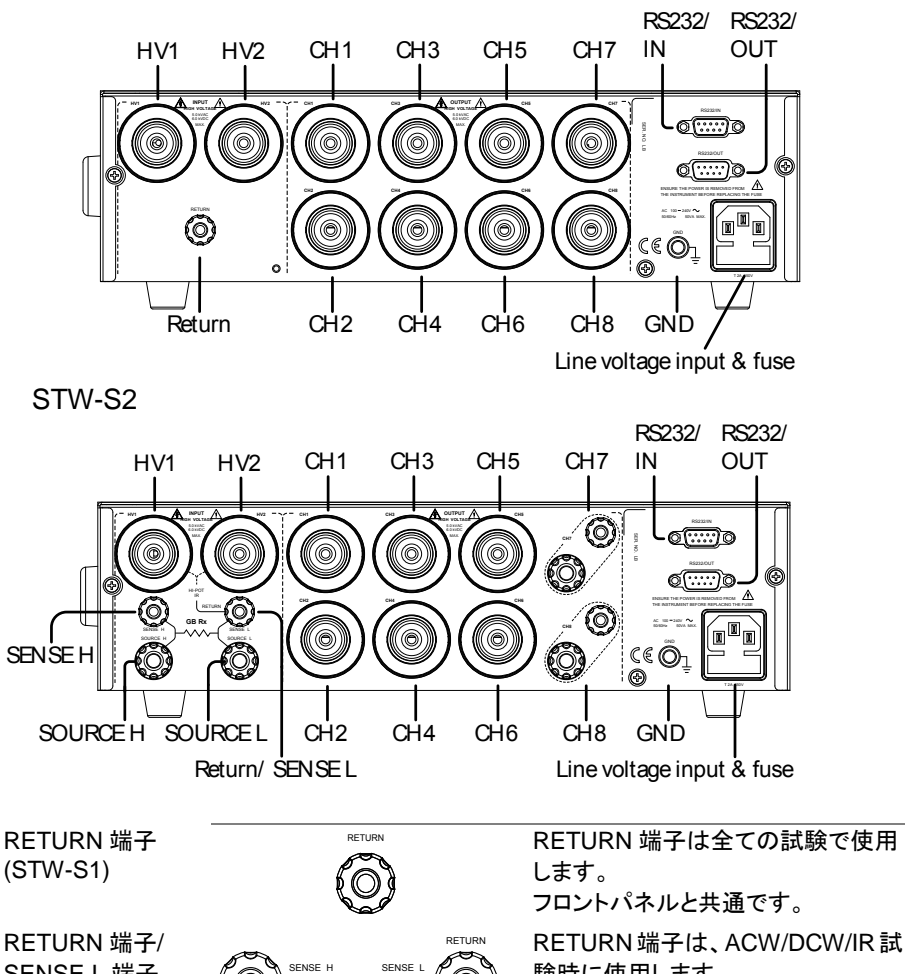

SENSE L 端子 SENSE H 端子 SOURCE L 端子 SOURCE H 端子 (STW-S2)

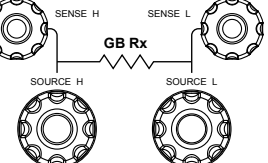

**ETURN RETURN端子は、ACW/DCW/IR試<br>
SBRx COLLECE HISOLIBCE I** 験時に使用します。 SOURCE H、 SOURCE L、 SENSE H、SENSE L の端子は、 GB 試験にて使用します。 フロントパネルと共通です。

RS232/IN RS232/IN  $\begin{array}{c|c} \hline \bullet\bullet\bullet\bullet\circ\bullet\end{array}$ RS232/OUT RS232/OUT  $\overline{...}$ ヒューズ付き AC

![](_page_14_Picture_2.jpeg)

HV1, HV2 HV1 端子は入力端子です。上流側の高圧出力と接 続します。HV2 端子は出力端子です。下流側の高 圧入力と接続します。

CH1 ~ CH8 これらの端子は DUT と接続します。STW-S2 の チャンネル7と8は GB 試験にのみ使用でします。

> STW-9000 または上位の STW-S1 /S2 と制御線を 接続する RS-232C コネクタ(♀)です。

下位の STW-S1/S2 と制御線を接続する RS-232C(♂)コネクタです。

AC 入力端子。AC90V~264V,50Hz/60Hz が 使用できます。 使用するヒューズは以下の通りです。 T 2A/250V

GND

インレット

#### 本体を接地するためのシャーシ GND (グランド) 端子です。

# <span id="page-14-0"></span>**1-3.** 安全について

# <span id="page-14-1"></span>**1-3-1.** 作業環境について

- 概要 STW-9000 シリーズは、 非常に高い電圧を発生します。本器を 安全かつ、確実に試験を行うための操作環境について説明しま す。 警告 STW-9000 シリーズは、5kVACまたは、6kVDC を超えた高電圧を 扱います。 STW-S1 及び STW-S2 と STW-9000 シリーズをつな いで扱う時には、この章に記載された安全措置、警告、指示に必 ず従って操作してください。
	- 1. 電気の知識を有している作業者が、本器を操作してください。
	- 2. 本器を使用する作業場は、隔離して安全を確保してください。ま た、適切な警告標識を明確に表示してください。
	- 3. 作業者は作業中、導体(金属)材料、装飾物、バッジ、腕時計の様 な電気が流れるアイテムを体から外してください。
	- 4. 作業者は、高電圧保護用 絶縁手袋を装着してください。
	- 5. 本器の GND 端子は、大地アースに確実に接地してください。
	- 6. 本器は強力な電磁界を発生します。影響を受けるものは近づけ ないでください。

6

#### <span id="page-15-0"></span>**1-3-2.** 作業上の注意

![](_page_15_Picture_2.jpeg)

概要 STW-9000 シリーズは非常に高い電圧を発生します。安全に作 業を行うために守るべき注意と操作方法を説明します。

> STW-9000 シリーズは、5kVAC または、6kVDC を超えた高電圧 を扱います。 本器を扱う時にはこの章に記載された安全措置、 警告、指示に必ず従って操作してください。

- 1. 本器が試験実行中は入出力リード線、各端子、プローブ、その他 接続されている機器などには触らないでください。
- 2. 本器の主電源を素早く ON/OFF しないでください。主電源 OFF した時には、しばらく間を置いて主電源を ON してください。本器 の安全回路を確実に駆動させる必要があります。 非常時以外は、試験実行中に主電源 OFF しないでください。
- 3. 試験には、付属されているまたは、当社より供給しているテスト リード線をご使用ください。不適切なテストリード線を使用すると 安全が確保できません。 アース導通(GB)試験時には、センシングリード(Sense leads)線

をソース(SOURCE)端子に接続しないでください。

- 4. 高電圧(HIGH VOLTAGE)端子をグランド(GND)とショート(短絡) させないでください。高電圧が、筺体に印加されます。
- 5. 本器の GND(グランド)端子は、大地アースに確実に接地してくだ さい。
- 6. HIGH VOLTAGE / SOURCE H / SENSE H 端子のテストリード は、正確にかつ確実に配線してください。また、それらのテスト リードは、他のすべての導体から絶縁してください。
- 7. 試験を中断する時には、停止(STOP)ボタンを押してください。
- 8. 試験実行中または、本器を主電源 ON の状態でその作業場を離 れないでください。 作業場を離れる時には、必ず本器を主電源 OFF してください。
- 9. 本器を、外部リモート制御する時は、下記の偶発的な事態に、安 全性を確保するよう十分に考慮してください。
- 試験電圧の不注意な出力させないでください。
- 本器と被測定物(DUT)が確実に絶縁してください。試験中、本器と 被測定物(DUT)の偶発的な接触をさせないでください。
- 10.被測定物(DUT)の適切な放電時間を確保する。 DCW/IR 試験にて、被測定物(DUT)/テストリード/プローブに高電 圧が帯電します。本器は、試験終了時に放電回路が働き、DUT などに帯電した電位を放電します。 しかし、放電時間は、DUT の 特性の影響を受けます。 放電が完了するまで、本器から被測定物(DUT)を切り離さないで ください。

# <span id="page-16-0"></span>**1-3-3.** 基本的な安全確認

![](_page_16_Picture_88.jpeg)

# <span id="page-17-0"></span>第**2**章 操作方法

## <span id="page-17-1"></span>**2-1.** メニュー構成

この章では、本器の各メニュー構成と操作方法について説明します。 本器は大きく 2 種類の試験、単独試験と自動試験からなります。 操作構成は VIEW(条件), EDIT(編集), READY(準備完了), TEST(試験中) ,STOP (停止)の 5 つから構成されています。

![](_page_17_Figure_3.jpeg)

- 1 EDIT/SAVE キーを押すと設定が保存されます。 ESC キーを押すと設定が、キャンセ ルされます。 どちらも、前の画面に戻ります。
- 2 試験結果が、FAILの時は、STOP キーを 2回押します。
- 3 単独試験モードの時は、MANU=\*\*\*-000 を選択すると、特別単独試験モードとなりま す。
- 4 スイープ機能は、STW-9000 シリーズで特別単独試験モードの時のみ有効です。

# <span id="page-18-0"></span>**2-2.** ケーブル接続

本章では STW-9000 シリーズとスキャナボックスの接続について説明します。異な るスキャナボックスの混在は可能ですが、同種のスキャナボックスの接続をお勧め します。

# <span id="page-18-1"></span>**2-2-1. STW-S1** の接続例

![](_page_18_Picture_241.jpeg)

![](_page_19_Figure_0.jpeg)

# <span id="page-19-0"></span>**2-2-2. STW-S2** の接続例

![](_page_19_Picture_1294.jpeg)

![](_page_20_Figure_0.jpeg)

# <span id="page-20-0"></span>**2-2-3.** 被検査対象**(DUT)**の接続

概要 スキャナボックスの背面にある端子は入力側と出力側に分 けられます。入力側は前述の STW-9000 及び他の STW-S1/S2 との接続で、出力側は被検査対象との接続となりま す。

STW-S1 の CH1~CH8 と STW-S2 の CH1~CH6 は ACW,DCW,IR 試験に使用します。各チャンネルを HV 端 子(HI voltage)または Return 端子(LO voltage)とつなぐこ とで被検査対象と STW-9000 を接続し試験を行います。 STW-S2 の CH7 と CH8 は GB 試験専用で SENSE およ び SOURCE の端子を STW-9904 と接続します。

注意

各チャンネルの設定は STW-9000 から行います。 STW-S2 の ch7 と ch8 は LO voltage には接続できませ ん。HI voltage または open のみになります。

![](_page_21_Figure_0.jpeg)

接続例2:4台の ACW/DCW/IR 試験のための接続(HI/LO 独立、STW-S1)

![](_page_22_Figure_1.jpeg)

GHT-116B を 4 本使用する場合はオプションケーブルが必要となります。

接続例3:8ポイントの ACW/DCW/IR 試験のための接続(LO 共通、STW-S1)

CH1 to CH8 configured as HI

![](_page_22_Figure_5.jpeg)

GHT-116R/GHT-116B

# <span id="page-23-0"></span>**2-3.** 製品の起動

<span id="page-23-1"></span>**2-3-1.** 電源投入

概要 STW-9000 と STW-S1/S2の接続が完了してから電源をオ ンにします。

- 操作 1. 全ての機器の電源がオフであることを確認します。
	- 2. STW-9000 と STW-S1/S2 の接続が正しいか確認します。

**POWER**

POWER<br>= 1 = 0

- RS-232C ケーブルの接続を確認します。
- 高圧端子と Return 端子の接続を確認します。
- 3. STW-9000 との RS-232C 接続が遠い STW-S1/S2 から順番に電源をオンし、 電源の LED が点灯し、パネルの LED が順番に点灯することを確認してくださ い。
- 4. STW-9000 の電源を最後にオンしま す。

![](_page_23_Picture_10.jpeg)

# <span id="page-24-0"></span>**2-3-2.** 接続確認

![](_page_24_Picture_530.jpeg)

### <span id="page-25-0"></span>**2-4.** 単独試験設定

本章ではテストの作成と実行について STW-S1/S2 の設定を説明します。 STW-S1/S2 には操作部が無く、全て STW-9000 からの設定です。各端子の接続 については、STW-S1 では各チャンネルを HV 入出力端子(HI 設定)、Return 端子 (LO 設定)、未接続(OFF 設定)から選択し、STW-S2 では CH1~CH6 までは STW-S1 と同様で、CH7・CH8 は SOURCE HI/SENSE HI 端子(HI 設定)、未接続 (OFF 設定)から選択します。

各端子へのケーブルの結線は試験内容により異なりますので、[10](#page-18-0) ページを参照し てください。

**Note** STW-9000 における試験の内容については本書では扱い ませんので STW-9000 の取扱説明書を参照してください。

STW-9000 シリーズで試験をする前に作業上の注意([7](#page-15-0) ページ)をよく読んでから テストを行ってください。

#### <span id="page-25-1"></span>**2-4-1.** 単独試験作成手順

概要 しゅう リストタートはスキャナボックスを用いたテストを作成す る手順を示したものです。

![](_page_25_Figure_8.jpeg)

# **2-4-2.** 単独試験の番号選択

<span id="page-26-0"></span>![](_page_26_Picture_566.jpeg)

# <span id="page-27-0"></span>**2-4-3.** 単独試験の試験設定

![](_page_27_Picture_332.jpeg)

#### <span id="page-28-0"></span>**2-4-4.** 単独試験のスキャナボックスの設定

概要 フキャナボックスの切換設定は単独試験の番号ごとに記 憶されています。

> 1 つの単独試験で複数の DUT の検査ができるようになっ ています。

AUTO テストは複数の単独試験を組合せ、出力を切替え てテストを行います。

本章では 1 つの単独試験について設定を紹介します。 AUTO テストでは同じ手順を繰り返して設定してください。

STW-S2 では CH7/8 の設定はオフおよび G のみです。

![](_page_28_Picture_6.jpeg)

注意

スキャナボックスの設定は現在指定されている単独試験 の番号に適用されます。

'スト番号 チャンネル設定 カーソル<br><sub>MANU=・・・<sub>・</sub>。\*'。o, cHANNEL <del>v</del>TTING<br><sup>MANU=・・・<sub>・</sub>。\*' c, a c c c a s c s a s c s c s c a v c iv c</sub></sup>

チャンネル設定

FITING<br>h 5 c h 6

 $INIT$ 

 $\overline{\odot}$   $\overline{\overline{G}}$ 

 $\sqrt{2}$ 

![](_page_28_Figure_8.jpeg)

![](_page_28_Figure_9.jpeg)

3. 矢印キーでカーソルを移動します。

S T W - S 1 :<br>S T W - S 2 :  $\begin{array}{c} \times 1 \ \times 1 \ \times \ \times \ \times \ \times \ \end{array}$  H H  $\frac{1}{x}$ H<br>H<br>X<br>X<br>X<br>X H H<br>H<br>X<br>X<br>X<br>X H H<br>H<br>X X<br>X X H  $\ddot{x}$ H<br>H<br>X<br>X<br>X<br>X H  $\ddot{x}$ H<br>H<br>X<br>X<br>X<br>X H X H<br>H<br>X<br>X<br>X<br>X  $\frac{H}{G}$ X H<br>G<br>X X<br>X X G X X

MANUテスト番号 $\begin{picture}(100,10) \put(0,0){\line(0,1){150}} \put(10,0){\line(0,1){150}} \put(10,0){\line(0,1){150}} \put(10,0){\line(0,1){150}} \put(10,0){\line(0,1){150}} \put(10,0){\line(0,1){150}} \put(10,0){\line(0,1){150}} \put(10,0){\line(0,1){150}} \put(10,0){\line(0,1){150}} \put(10,0){\line(0,1){150}} \put(10,0){$ 

4. ロータリーノブでカーソルのあるチャンネル の設定(H,L,G,X)を変更します。

![](_page_28_Picture_515.jpeg)

設定例

![](_page_29_Figure_1.jpeg)

1 台目は STW-S1 で CH1~CH7 が HI、CH8 が L、

- 2 台目は STW-S2 で CH1~6 が HI、CH7/CH8 が GB、
- 3台目は全てオフ、4台目は非接続に設定されています。 EDIT/SAVE
- 5. EDIT/SAVE キーで設定を保存します。

![](_page_29_Picture_516.jpeg)

# <span id="page-29-0"></span>**2-4-5.** 単独試験の実行

![](_page_29_Picture_517.jpeg)

![](_page_30_Figure_0.jpeg)

22

<span id="page-31-0"></span>![](_page_31_Figure_0.jpeg)

# **2-4-6. MANU** 試験の判定

![](_page_32_Picture_479.jpeg)

2. STOP または START ボタンを押されるまで PASS 判定は表示さ れます。

STOP ボタンを押すと READY 状態に戻ります。

![](_page_32_Picture_4.jpeg)

実行(START)ボタンを押すと再度、試験が実行 されます。

![](_page_33_Picture_1.jpeg)

START

![](_page_33_Picture_639.jpeg)

# <span id="page-34-0"></span>**2-5.** 自動試験

本章では自動試験の作成・編集・実行について説明します。自動試験では単独試験 にて編集、保存した試験条件を最大 16 個、連続運転が可能です。

自動試験を行う前に単独試験で STW-S1/S2 の設定があらかじめ必要です。 各試験は個別試験で動作をあらかじめ確認してから実行してください。

STW-9000 シリーズの取扱説明書の自動試験の章をよく読み、理解したうえで 試験内容を作成してください。

#### <span id="page-34-1"></span>**2-5-1.** 自動試験の作成

![](_page_34_Figure_5.jpeg)

![](_page_35_Figure_0.jpeg)

#### <span id="page-35-0"></span>**2-5-2.** 自動試験の実行

![](_page_35_Picture_608.jpeg)

![](_page_36_Figure_0.jpeg)

xpace a compace and a strained in the strained in the strained in the strained in the strained in the strained in the strained in the strained in the strained in the strained in the strained in the strained in the strai 試験残時間  $00.37<sub>mA</sub>$ **EXECT SOME AUTO\_NAME<br>
PREQ = 60Hz H SET=01.00mA<br>
0.100kv 00.37m/<br>
RAMP/=000.15<br>
RAMP/ 残時間** PASS/FAIL ホールド設定 (HOLD) 1. 各 MANU UTILITY 設定にて、PASS HOLD または Fail Hold 設 定が ON の場合、その試験を PASS/FAIL 判定した時点で、自動 試験を一時停止(HOLD:試験電圧 停止)します。 AUTO=001-001 AUTO\_NAME<br>
FREQ= 60Hz H I SET=01.00ma<br> **O 100**kv RAMP/=000.18<br>
NOW POW RAMP/=000.18 TIMER=003.28<br>
NOW DOW RAMP/=00 7 2. 試験結果は PASS/FAIL インジケータが点灯し ます。但し、ブザー音は鳴りません。 **PASS FAIL H I LO <sup>H</sup> <sup>I</sup> LO <sup>H</sup> <sup>I</sup> LO <sup>H</sup> <sup>I</sup> LO <sup>H</sup> <sup>I</sup> LO <sup>H</sup> <sup>I</sup> LO <sup>H</sup> <sup>I</sup> LO <sup>H</sup> <sup>I</sup> LO CHANNEL <sup>2</sup> <sup>3</sup> <sup>4</sup> <sup>5</sup> <sup>6</sup> <sup>7</sup> <sup>8</sup>** PASS السم العاصة العاصرة العامية العامية العاصرة العامة العامة العامة العامة العامة العامة العامة العامة العامة العا<br>العامة العامة العامة العامة العامة العامة العامة العامة العامة العامة العامة العامة العامة العامة العامة الع 結果表示 3. HOLD 表示状態から続行させる場合は実行 (START)ボタンを押します。 START 4. HOLD が表示状態から停止させる場合、停止 (STOP)ボタンを押します。 **STOP Note** HOLD 表示されている間は実行(START)と停止(STOP)ボタンの み使用可能です。 他のキーは使用できません。 自動試験を中断 する 1. 自動試験実行中に停止(STOP)ボタンを押すと 試験は停止されます。停止(STOP)ボタンを押し た時の試験は判定されません。また、その試験 以降の試験は全て中止され、判定されません。 停止させた時はパネルの全てのキーとボタンが **STOP** 

無効(ロック状態)になります。ディスプレイには

![](_page_38_Picture_0.jpeg)

### <span id="page-39-0"></span>**2-5-3.** 自動試験結果

概要 自動試験の試験全体の PASS/FAIL 判定するには設定された全 ての試験を行う必要があります。

> 自動試験実行中はステップ毎に PASS/ FAIL 判定が行われま す。 試験実行中に試験を停止されると判定したステップのみ結 果となります。

![](_page_39_Picture_758.jpeg)

![](_page_40_Figure_0.jpeg)

![](_page_41_Picture_0.jpeg)

# <span id="page-42-0"></span>**2-6.** 共通ユーティリティの設定

共通ユーティリティ(COMMON →UTILITY)設定は単独試験と自動試験、両方の試験に設定 されます。ここではスキャナボックス用の設定項目を説明します。

### <span id="page-42-1"></span>**2-6-1.** スキャナ接続の設定

Description インターフェイス設定は外部デジタル制御を設定します。USB、 RS-232C(標準装備)と GP-IB(オプション)、スキャナボックスから 選択できます。 スキャナボックスの接続は RS-232C で行うためリモートコントロー ルは USB のみ利用可能です。 操作 1. VIEW 表示にします。必要であれば、現在の試験条件を保存しま す。 IR GB  $\begin{array}{cccccc}\n\text{MANU} = \star \star \star & -000 & \text{MANU} & \text{NAME} \\
\text{FREO} = & 60 \text{ Hz} & \text{HI} & \text{SET} = 0.1 & 0.0 \text{ mA}\n\end{array}$ MANU=  $\begin{array}{r} \n\text{MANU} = \text{N} \cdot \text{N} \cdot \text$  $m A$ <br>RAMP  $\overline{C}$  = 000.1S VIEW status 2. UTILITY キーを押します。 UTILITY 3. ディスプレイの下部の INTER キーを押して、 インターフェイス設定に入ります。 I N T E R Interface: <mark>RS 2 3 2</mark><br>B a u d : 11 5 2 0 0 L C D BUZZ INTER CTRL COMMON UTILITY 4. ロータリーノブを回して SCANNER BOX を選択しま す。 5. EDIT/SAVE キーを押して設定すると VIEW 表示に なります。 EDIT/SAVE 注意 スキャナボックスを使う場合は、PC との通信は 115200bps に固定 されています。また使用インターフェイスは USB に限定されます。 注意 ESC キーを押すと設定はキャンセルされ VIEW 表示に戻ります。

# <span id="page-43-0"></span>**2-7.** リモートコントロール

リモートコントロールは STW-9000 を USB で PC と接続し STW-S1/S2 を制御します。 ここではスキャナボックス用の通信コマンドを説明します。 その他の制御は STW-9000 の取扱説明書を参照してください。

![](_page_43_Picture_231.jpeg)

# <span id="page-43-1"></span>**2-7-1. GSB:CLR**

 $\overline{\text{Set}}$ 

![](_page_43_Picture_232.jpeg)

# <span id="page-43-2"></span>**2-7-2. GSB:SCAN**

 $\rightarrow$  Query

![](_page_43_Picture_233.jpeg)

# <span id="page-44-0"></span>**2-7-3. GSB<x>:CHANnel**

![](_page_44_Picture_235.jpeg)

# <span id="page-44-1"></span>**2-7-4. GSB:MEASure**

 $\bigoplus$ Query

 $\rightarrow$  Query

![](_page_44_Picture_236.jpeg)

 $\overline{\text{Set}}$ 

<span id="page-45-0"></span>**2-7-5. GSB<x>:HI**

![](_page_45_Picture_358.jpeg)

# <span id="page-45-1"></span>**2-7-6. GSB<x>:LOW**

 $\overline{\text{Set}}$  $\rightarrow$  Query

![](_page_45_Picture_359.jpeg)

# <span id="page-46-0"></span>第**3**章 よくある質問

- 試験中にスキャナエラーが発生します。 スキャナエラーは各端子が正常に接続できていないことを示します。 接続と切換えの設定をよく確認してください。
- 自動試験が涂中で中断します。 PASS ホールドまたは FAIL ホールドの設定がされている可能性があります。 設定を変更するか、START ボタンを押して試験を再開してください。

● START ボタンを押しても試験が開始されない。 STW-9000 が READY 表示でないと試験はスタートしません。ESC キーおよび STOP ボタンで READY 表示としてください。 ダブルアクション機能がオンになっている時は STOP ボタンを押して 0.5 秒以内 に START ボタンを押してください。 インターロック機能がオンになっている時はインタ-ロックキーを STW-9000 に 装着してください。 共通ユーティリティの CTRL の試験開始の設定が前面パネル(FRONT)になっ ていることを確認してください。

詳細情報は、当社または当社代理店に問い合わせください。 www.texio.co.jp / info@texio.co.jp

# <span id="page-47-0"></span>第**4**章 付録

# <span id="page-47-1"></span>**4-1.** ヒューズ交換

![](_page_47_Figure_2.jpeg)

<span id="page-47-2"></span>**4-2.** エラー メッセージ

エラーメッセージは、STW-9000 に表示される STW-S1/S2 のエラーを示します。

表示 内容

SCANNER ERR STW-S1/S2 との通信に問題が発生した時に表示されます。

# <span id="page-48-0"></span>**4-3. STW-S1/S2** 定格

以下の仕様は本器が+15℃~+35℃の気温下で 30 分以上主電源 ON にてエージングした 場合に適用されます。 一般

![](_page_48_Picture_164.jpeg)

<span id="page-49-1"></span><span id="page-49-0"></span>![](_page_49_Figure_0.jpeg)

<span id="page-50-0"></span>![](_page_50_Figure_0.jpeg)

![](_page_50_Figure_1.jpeg)

![](_page_51_Picture_0.jpeg)

# 株式会社テクシオ·テクノロジー

〒222-0033 横浜市港北区新横浜 2-18-13 藤和不動産新横浜ビル 7F <http://www.texio.co.jp/>

アフターサービスに関しては下記サービスセンターへ サービスセンター 〒222-0033 横浜市港北区新横浜 2-18-13 藤和不動産新横浜ビル 8F TEL.045-620-2786